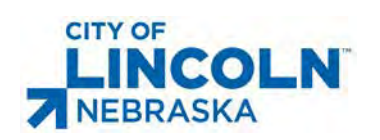

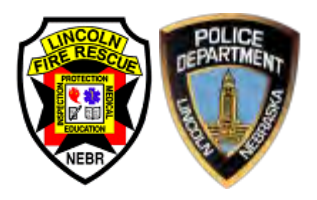

# City of Lincoln **Emergency Alarm Registration**

### **Contents**

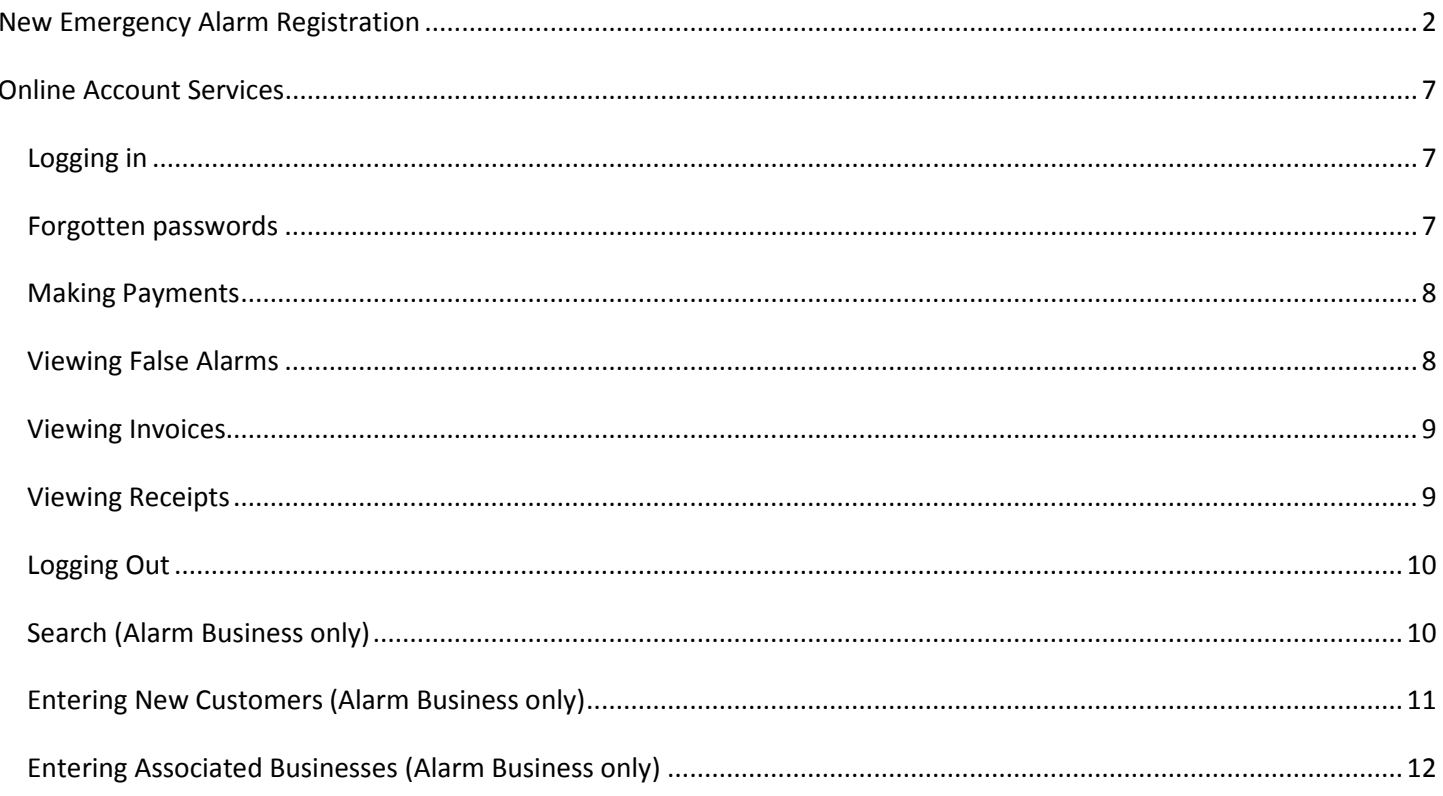

## <span id="page-1-0"></span>**New Emergency Alarm Registration**

The following section outlines the process for an emergency alarm system owner to register their emergency alarm system or an alarm business to register as an alarm business. Alarm businesses registering systems on behalf of customers must first log in to their account and follow the instructions in the "Entering New Customers" section for registering emergency alarm systems on behalf of customers.

To register for a new emergency alarm permit, click the "New Account" link:

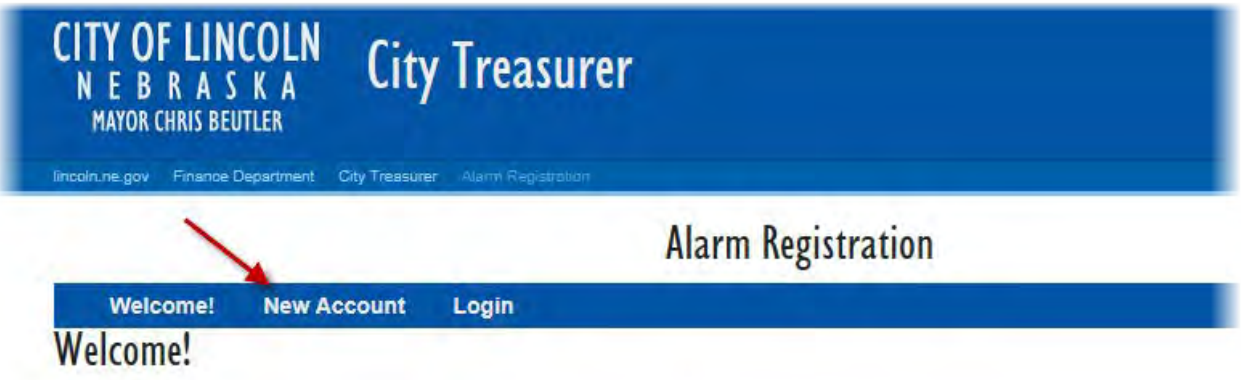

Next, click the button for the appropriate type of permit to begin the registration process:

## **Alarm Registration**

**Welcome! New Account** Login **Welcome!** 

## **NEW ACCOUNT**

#### What type are you? Please select the type of permit:

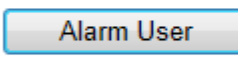

Alarm user shall mean any person, firm, partnership, association, corporation, company or organization of any kind which uses or is in control of an alarm system at an alarm site, regardless of whether it owns or leases the system.

Alarm Business

Alarm business shall mean any business which engages in the activity of altering, installing, leasing, maintaining, repairing, replacing, servicing, testing, monitoring, or responding to a fire alarm or an emergency alarm system, or which causes any of these activities to take place within the city jurisdiction.

The information collected for alarm user and alarm business registrations is similar. Alarm user pages will be shown in this guide and differences between the two processes will be noted. After clicking on the button for the appropriate type, the page to enter client details will next be displayed:

## **Alarm Registration**

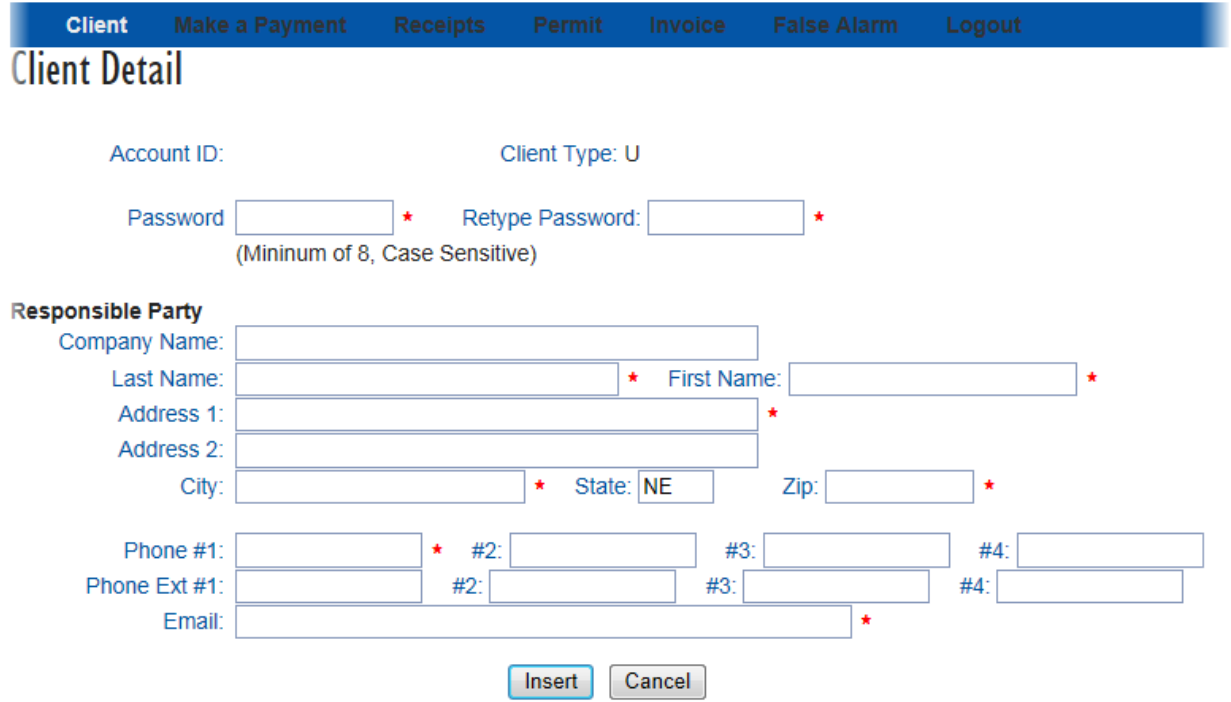

On this page, enter the details of the person responsible for the alarm (alarm business registration will include an EIN field). The details entered in the responsible party section will be used for sending correspondence related to all permits tied to the account. Although the permit details may be the same, this is the information about the client account. This allows multiple permits to be tied to a single account. At a minimum, enter the fields marked by a red asterisk. When finished, click the "Insert" button at the bottom of the page.

The next page is the Permit Details page:

### **Alarm Registration**

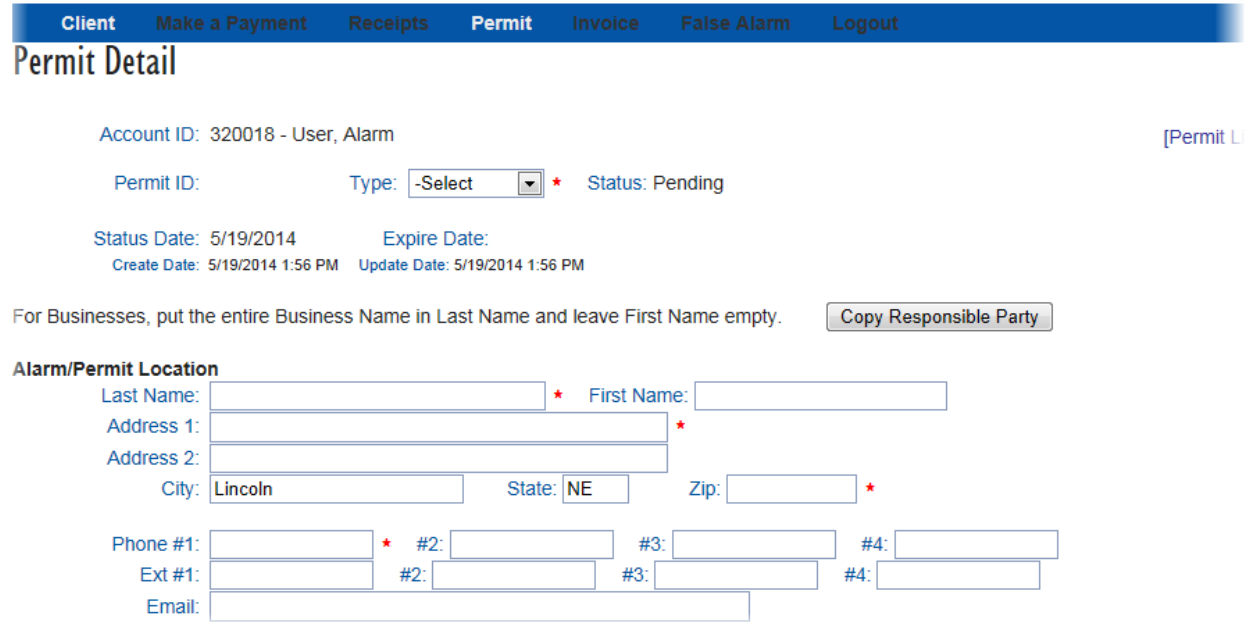

Near the top is a selection for the type of permit. Select the appropriate type of permit, Commercial or Residential (alarm business permits will be pre-selected to "Business"). Next, enter the details of the alarm or permit location. For alarm

users, this will be the location of the emergency alarm. For alarm businesses, this will be the location of the business that holds the permit. If the name and address information are the same as the Responsible Party information, click the "Copy Responsible Party" button to copy the details from the Responsible Party section.

For alarm users, below the location details is an area to select the company that monitors the emergency alarm. Clicking the magnifying glass next to the field displays a form that allows searching and selection of alarm companies:

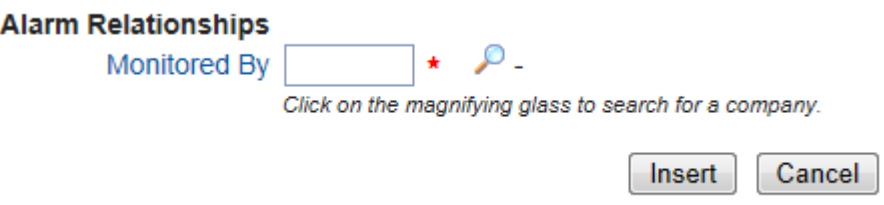

Once all of the details have been entered, click on the "Insert" button. Payment for the permit can then be made from the next page by clicking on the "Make a Payment" link:

**Alarm Registration** 

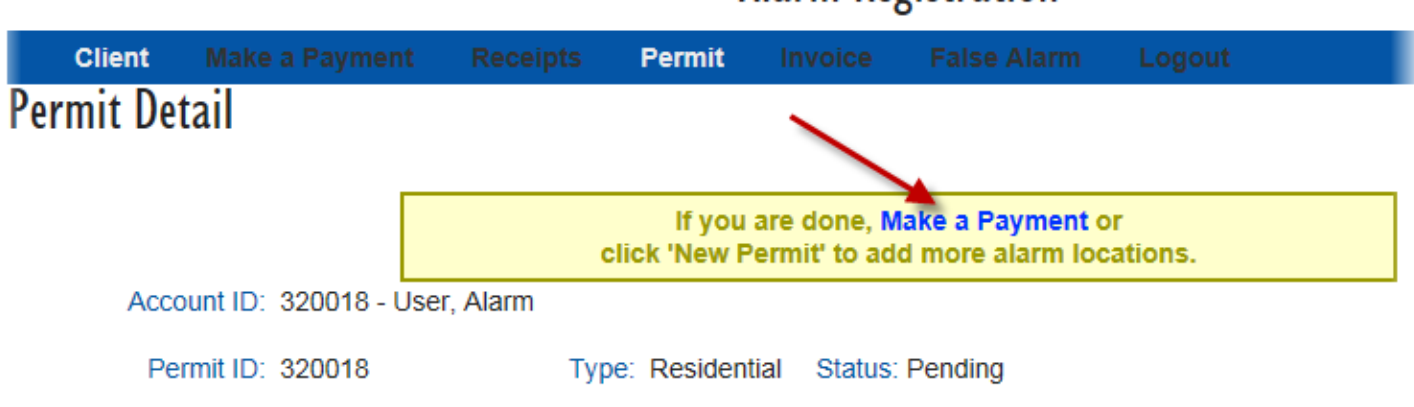

The next page will list the pending payments:

**Alarm Registration** 

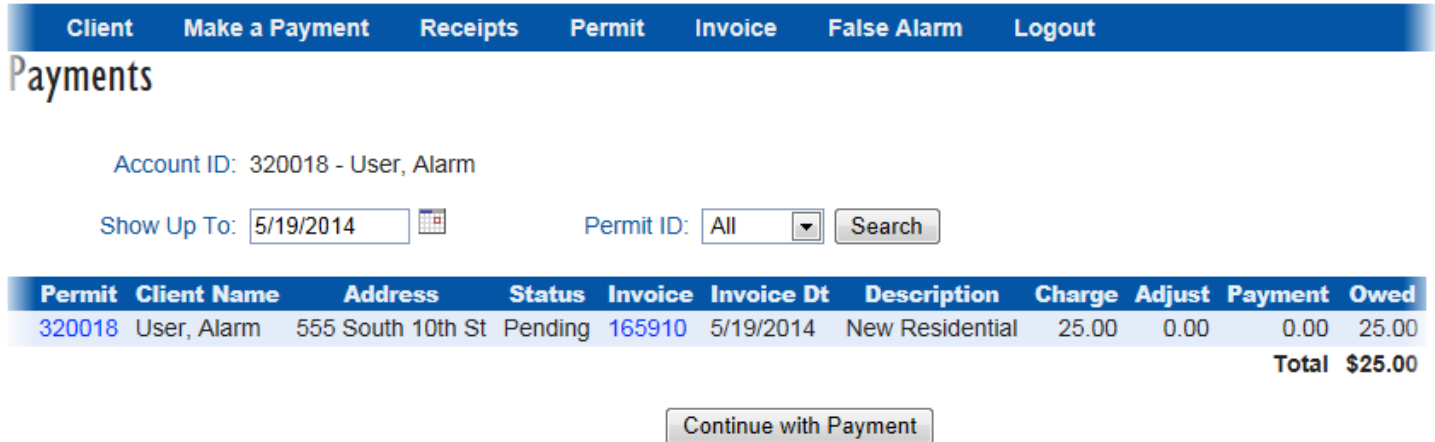

After reviewing, click the "Continue with Payment" button and a final page listing the items to be included in the payment will be displayed:

## **Alarm Registration**

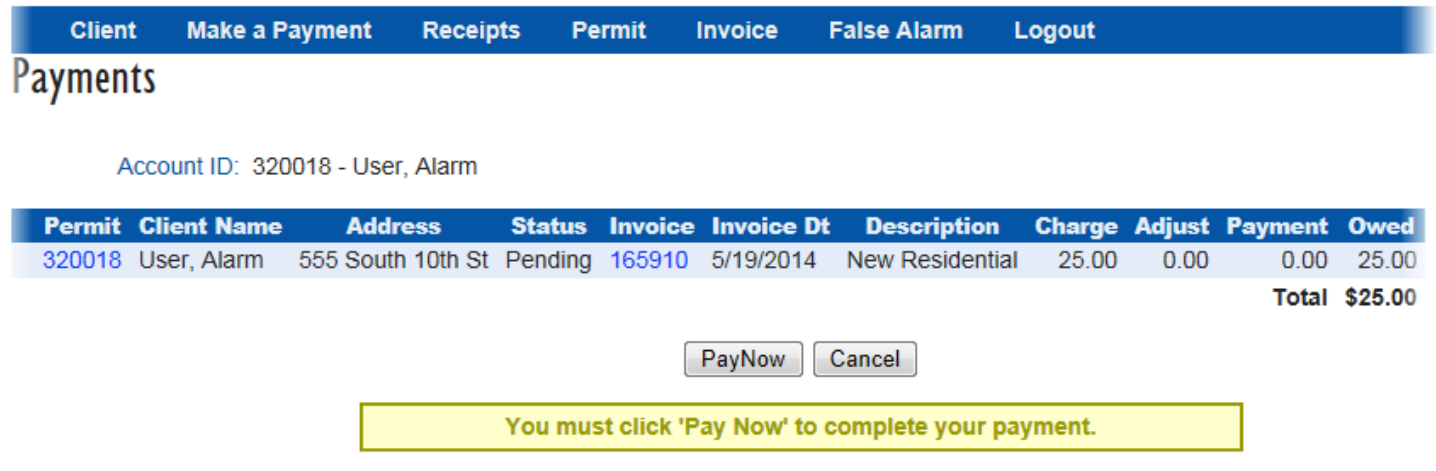

Click the "Pay Now" button to begin the payment process. A page will be displayed to enter the Credit Card details:

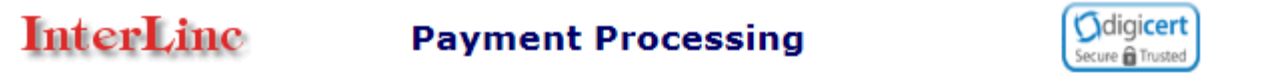

#### **Billing Information**

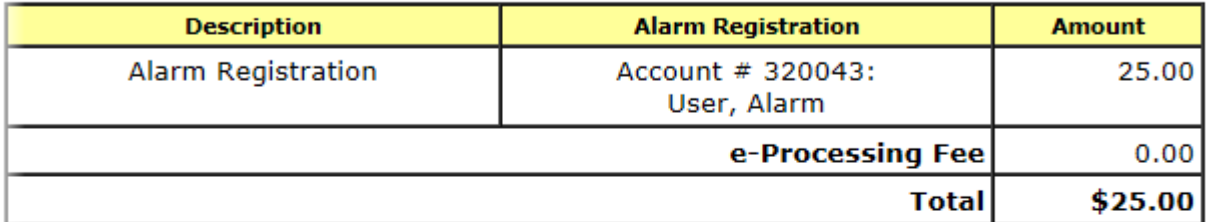

#### **Credit / Debit Card Information**

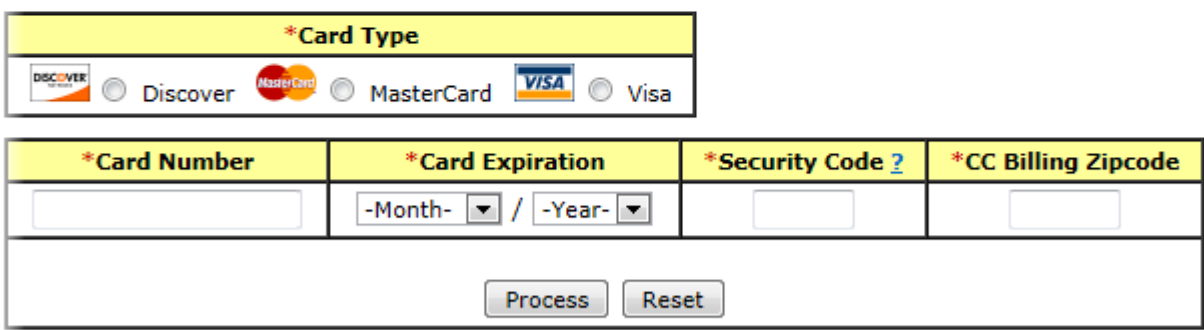

#### This process may take a few moments.

Please be patient, submit only once, and do not use the STOP or BACK buttons to interrupt this process.

\* are required entries.

Enter the credit card details and click the "Process" button. When payment processing completes, a page similar to the following will be displayed:

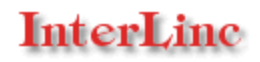

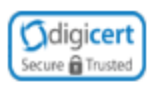

#### **Billing Information**

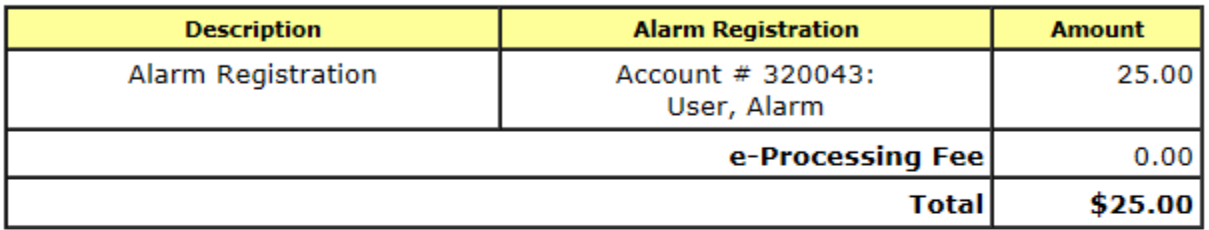

#### **Credit / Debit Card Information**

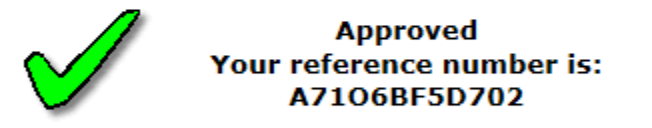

Please make a note of this number together with this date. 5/23/2014 1:49:19 PM You may print this page for your records.

Thank you, your account has been updated.

#### **Back to Alarm Registration**

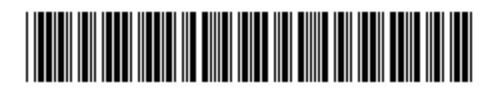

Click the "Back to Alarm Registration" link to return to the registration system. The page displayed will list the receipt and allow selection of the receipt to view more details:

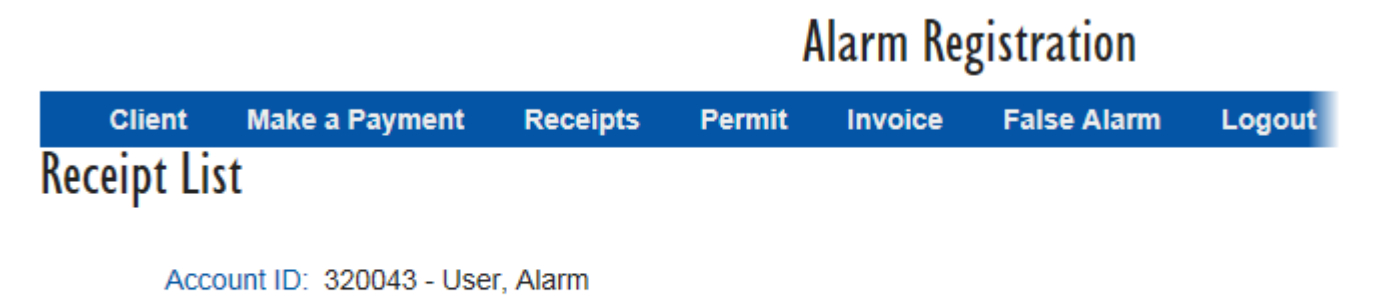

**RCPT Payment Date** Pay Type **Pay Ref** Total Select 38417 5/23/2014 1:49 PM Web Credit Card A7106BF5D702 25.00

Clicking the "Select" link next to the receipt number will display additional details related to the payment.

At this point, the registration process is complete. Click the "Logout" link to log out of your account. Record your Account ID and password to log in to the system in the future.

## <span id="page-6-0"></span>**Online Account Services**

## <span id="page-6-1"></span>*Logging in*

To view or update details about an account, make payments, etc., log in to the account by clicking the "Login" link at the top of the main page:

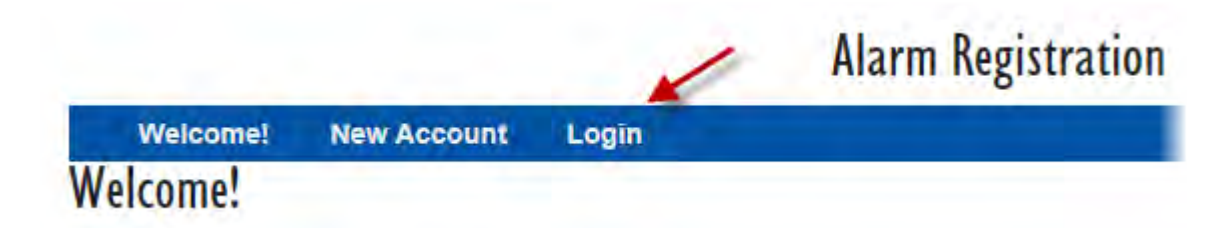

At the login page, enter the Account ID and Password and then the "Login" button:

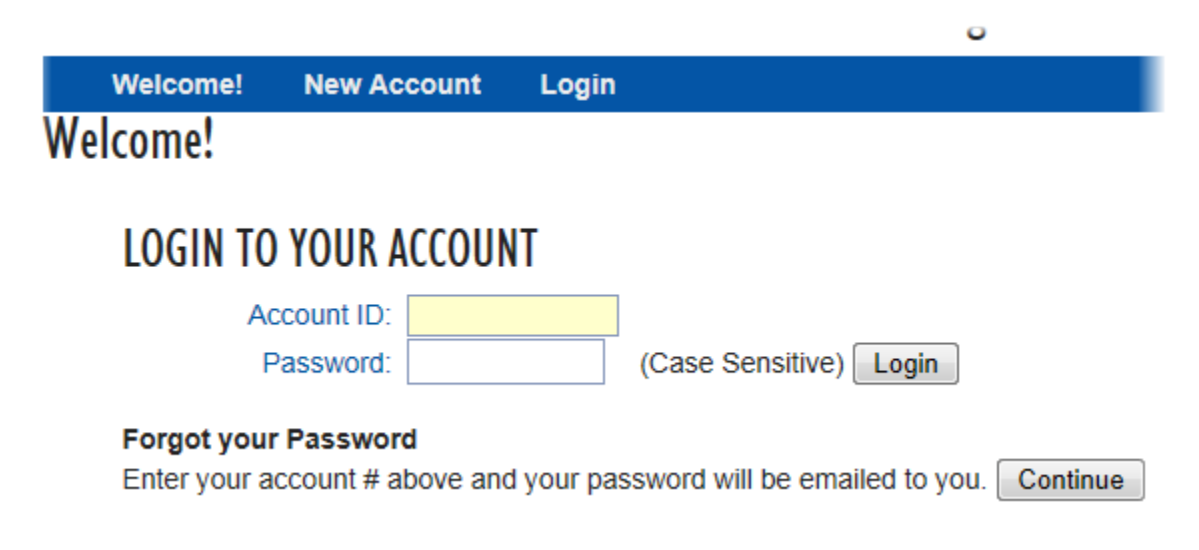

### <span id="page-6-2"></span>*Forgotten passwords*

In the case of a forgotten password, enter the account id and click the "Continue" button and the password will be sent to the email of the responsible party.

After a successful login, the initial page displayed is the Client Detail page:

## **Alarm Registration**

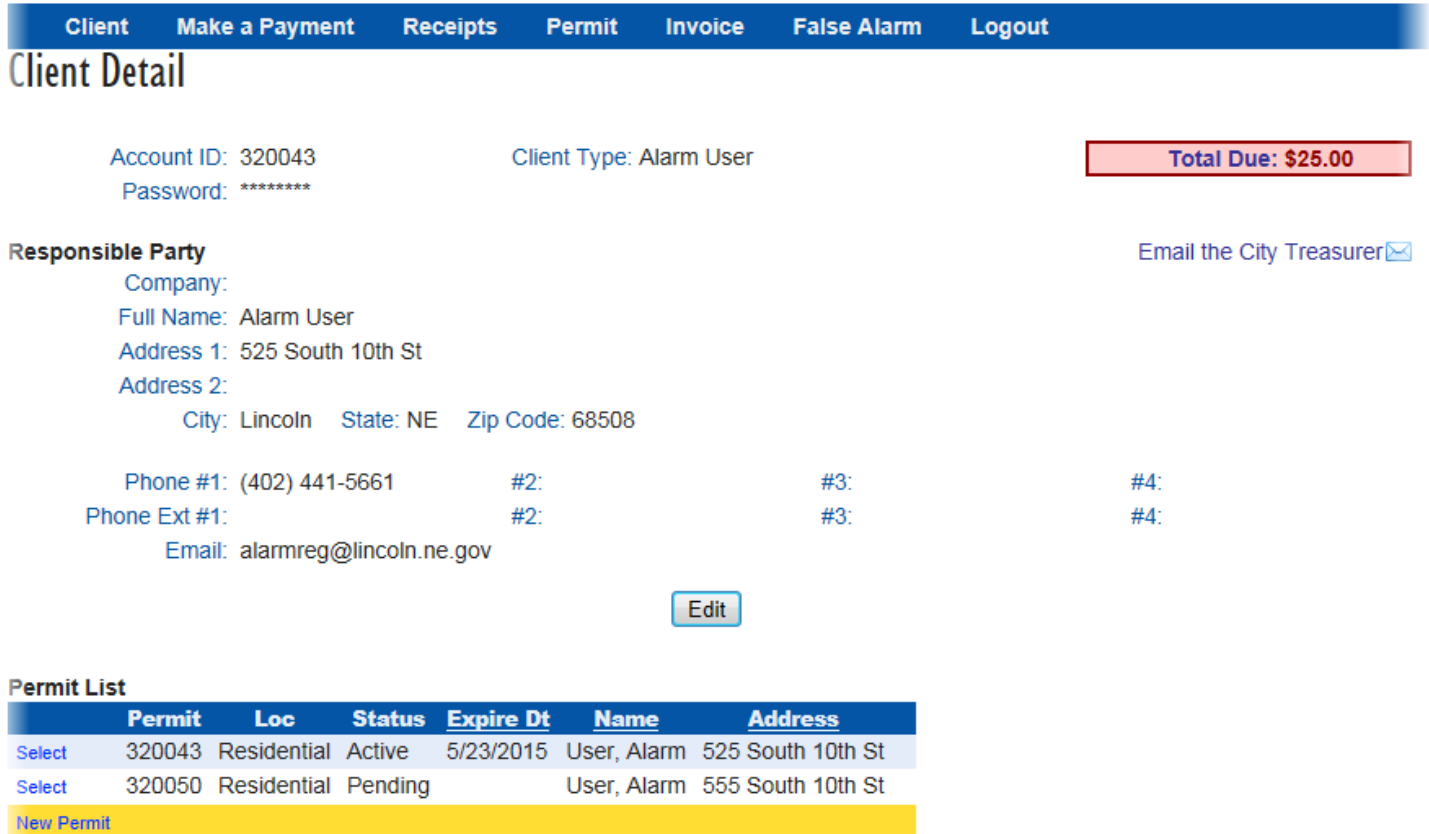

Updates to the Responsible Party details can be made by clicking the "Edit" button underneath the details. The responsible party address/email will be used for all correspondence related to permits tied to the account will be sent. Once finished with the changes, click the "Update" button to save the changes or "Cancel" to cancel the changes.

Below the responsible party details is a list of permits tied to the account. Click the "Select" link to the left of the permit number to view the details of the permit. The information on the permit details page can be edited by clicking the "Edit" button at the bottom of the page. Clicking the "Back to Client" button will return to the main Client Details page. Registering new permits tied to this client can be made by clicking the "New Permit" link below the list of permits on the Client Detail page or by clicking the "New Permit" button at the bottom of the Permit Detail page.

## <span id="page-7-0"></span>*Making Payments*

When a payment is due on an account, the amount due is listed on the right-hand side of the Client Detail page. Click on the "Make a Payment" link and follow the instructions to make a payment. The instructions are also detailed in the "New Emergency Alarm Registration" section.

## <span id="page-7-1"></span>*Viewing False Alarms*

False alarms that have occurred at the permit location (applicable to alarm user permits) can be viewed by clicking the "False Alarm" link:

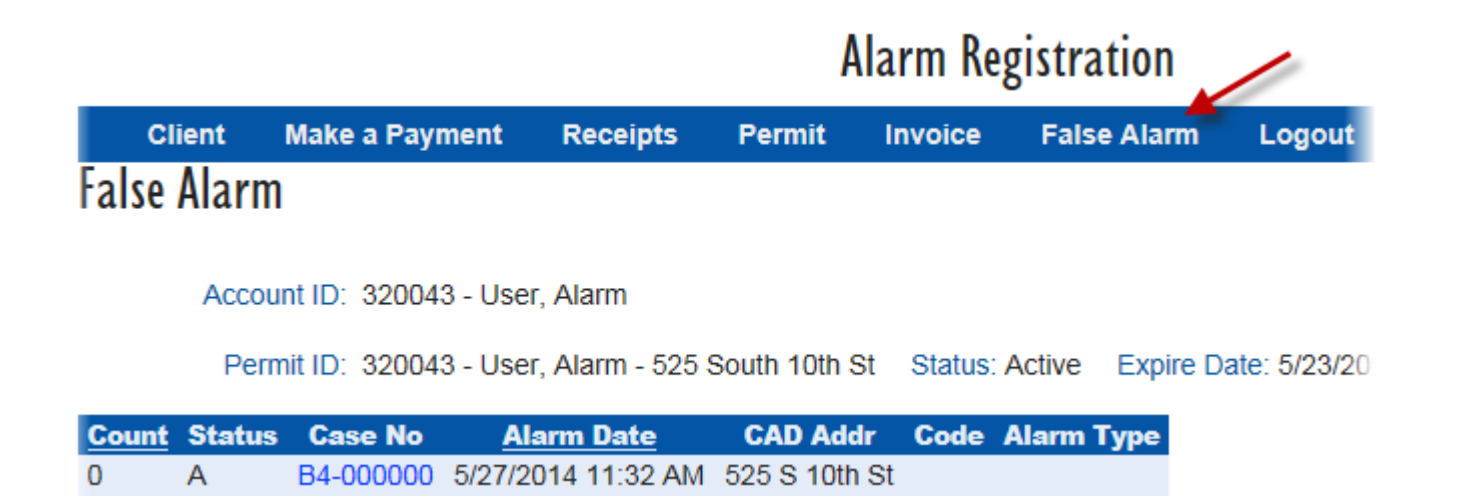

The page displayed will list any false alarms that have been linked to the currently selected permit (denoted by the permit number to the right of "Permit ID", change by selecting a different permit from the Client Detail page). Clicking the case number in the "Case No" column will display additional details related to the false alarm.

### <span id="page-8-0"></span>*Viewing Invoices*

To view a list of invoices for the account, click the "Invoice" link:

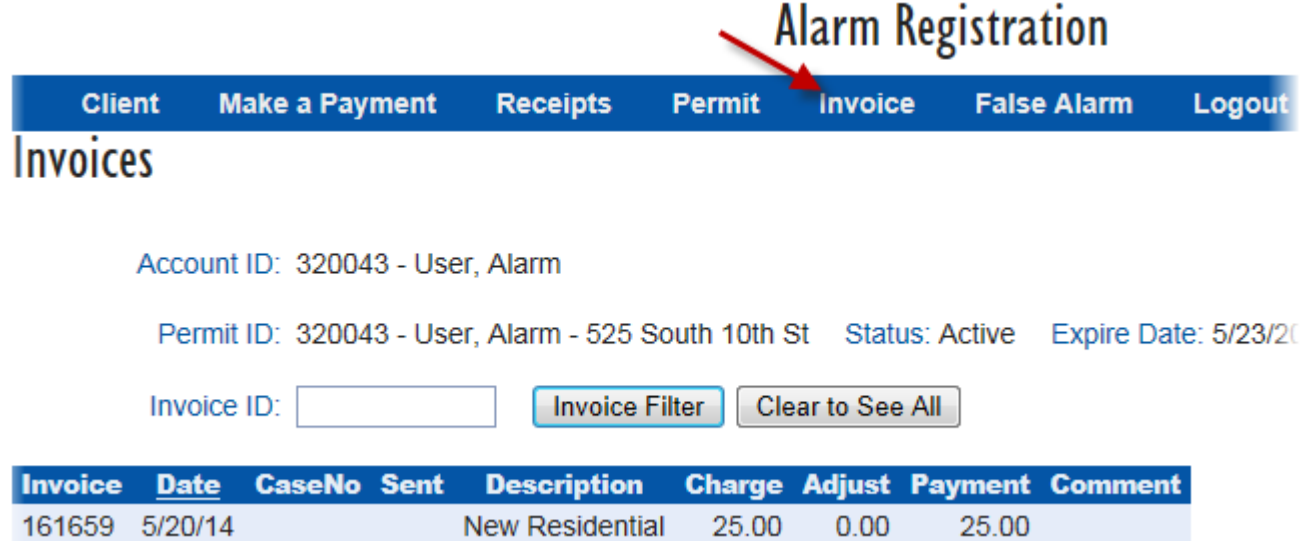

The page displayed will list all invoices that have been generated on the currently selected permit (denoted by the permit number to the right of "Permit ID", change by selecting a different permit from the Client Detail page). To make a payment on any outstanding invoices, click on the "Make a Payment" link and follow the instructions on the pages that follow.

## <span id="page-8-1"></span>*Viewing Receipts*

To view all receipts associated to the account, click the "Receipts" link:

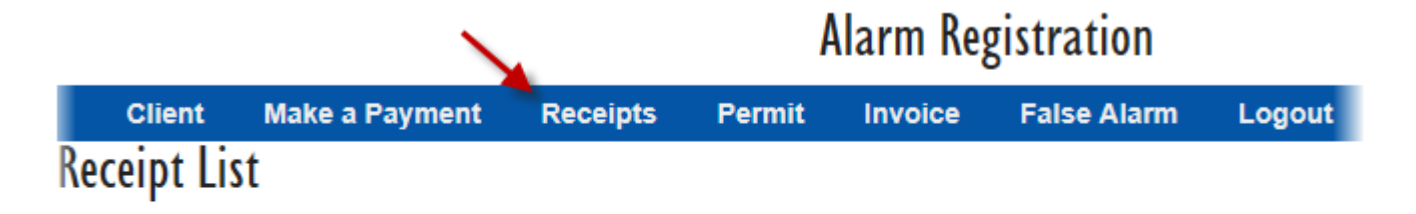

Account ID: 320043 - User, Alarm

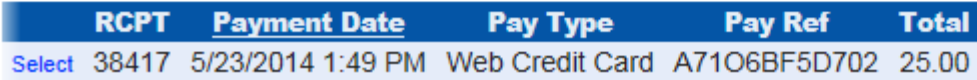

Click the "Select" link next to the receipt number (RCPT) to view the details of the receipt. From the Alarm Receipt page, click the "Receipt List" link to return to the list of receipts.

## <span id="page-9-0"></span>*Logging Out*

When finished with all actions on the account, click the "Logout" link to logout of the account.

## <span id="page-9-1"></span>*Search (Alarm Business only)*

Registered alarm businesses can search for clients that they currently monitor. Clicking on the "Search" or "Client Search" links will display a page with several search options:

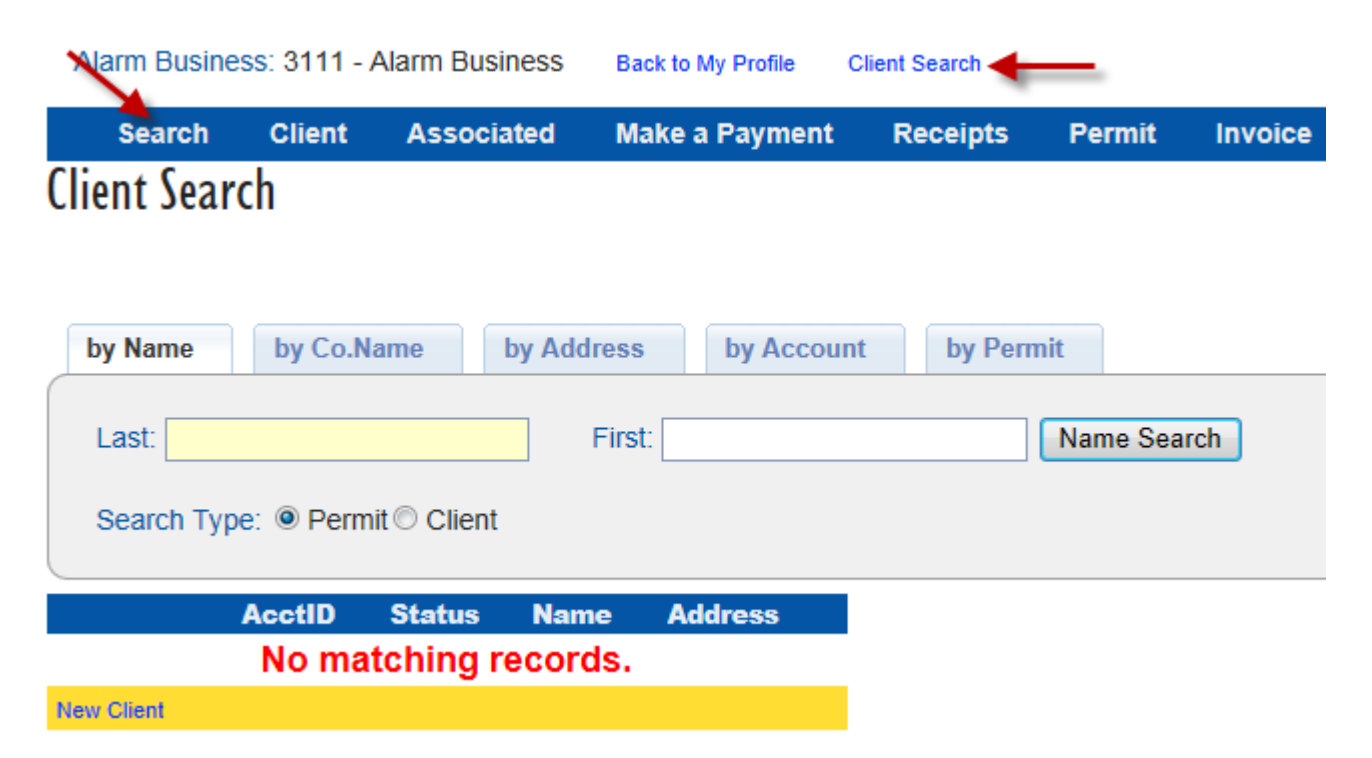

Select the tab for the appropriate search type, enter the search information and click the search button to the right of the search field. Search options in which the Search Type is active allows searching of either the information associated to the client or to the permit.

Once one or more client records have been returned, click on the "Select" link next to the account id to view the client information:

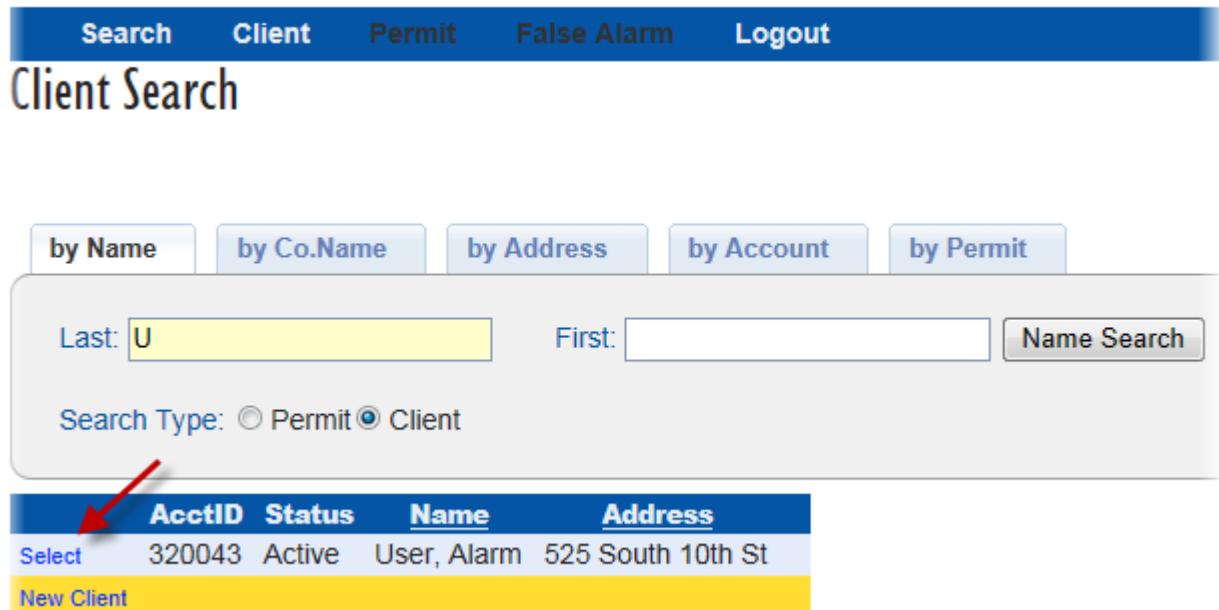

Once a client has been selected, links on the main menu (Client, Permit, False Alarm) will display information related to the selected client. To return to the account information for the alarm business, click the "Back to My Profile" link:

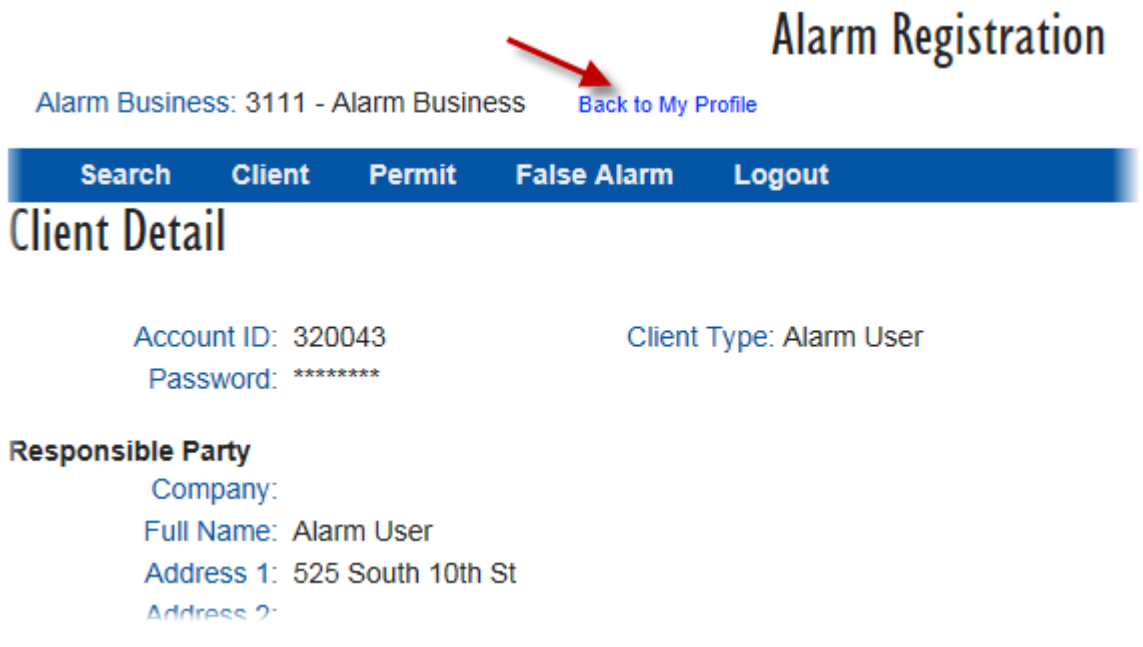

### <span id="page-10-0"></span>*Entering New Customers (Alarm Business only)*

New customers monitored by alarm businesses can be entered by selecting the "New Client" link from the Client Search page:

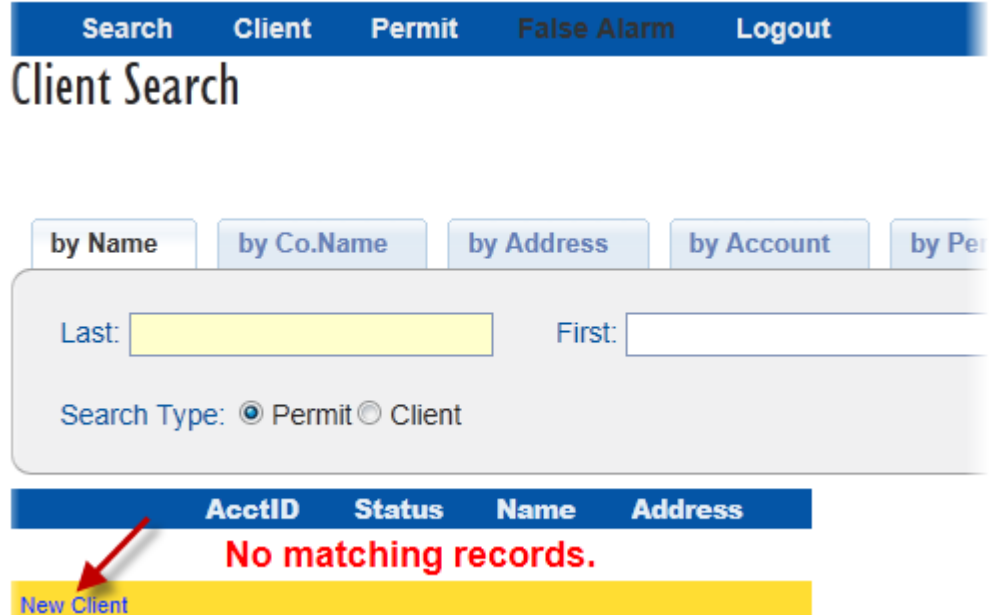

After selecting "New Client", the process for entering a new customer is similar to the process outlined in the Emergency Alarm Registration section. The Responsible Party details are entered followed by the Alarm Location details. Once this information has been entered, an invoice will be generated and sent to the client at the address entered in the Responsible Party section.

## <span id="page-11-0"></span>*Entering Associated Businesses (Alarm Business only)*

Selecting the "Associated" link will allow entry of associated alarm businesses:

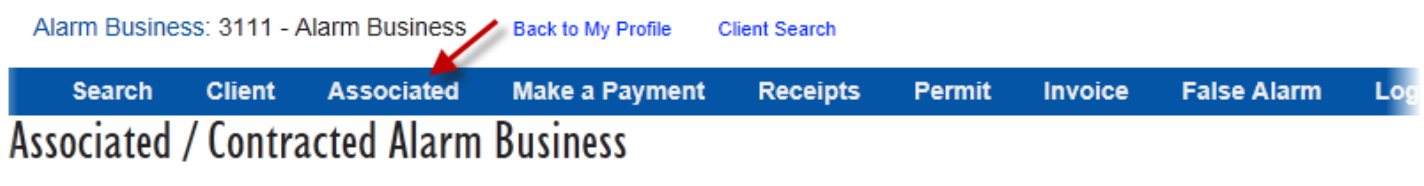

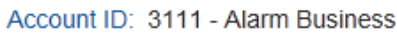

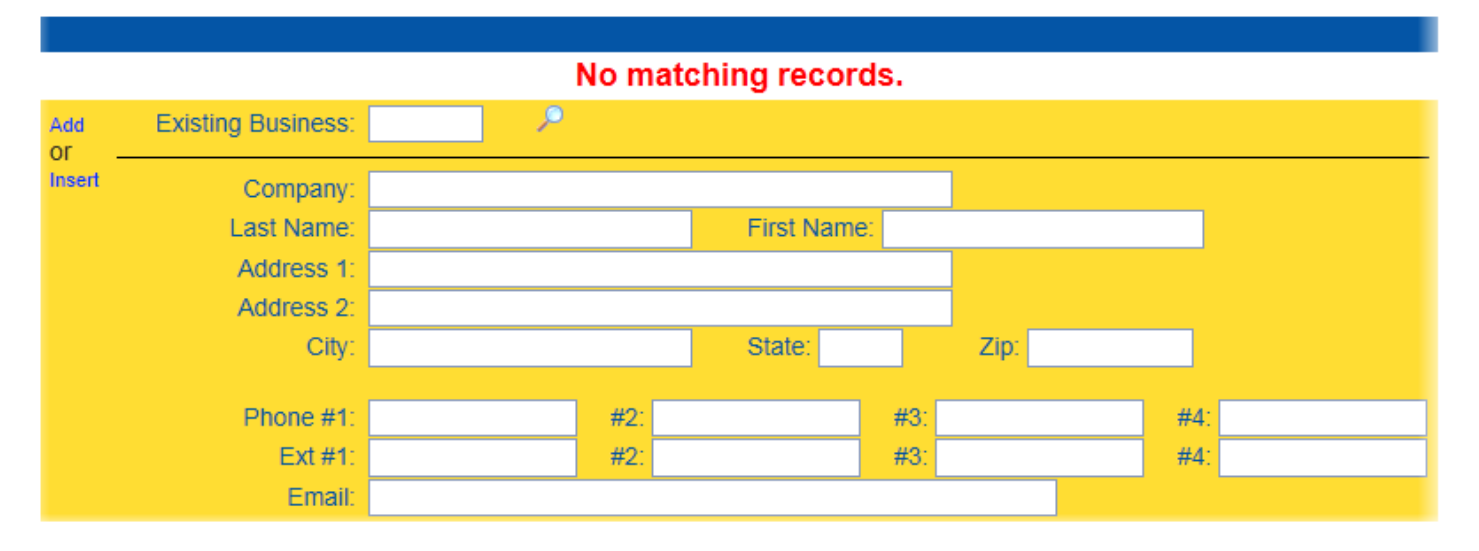

If the associated business is currently registered, selecting the magnifying glass next to the "Existing Business" field will allow searching and selection of currently registered businesses. If the business is not registered, enter the information in the section below and click the "Insert" link when finished.